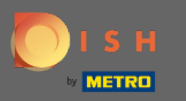

# Zaczynając od panelu rezerwacji DISH, kliknij ustawienia .  $\boldsymbol{\Theta}$

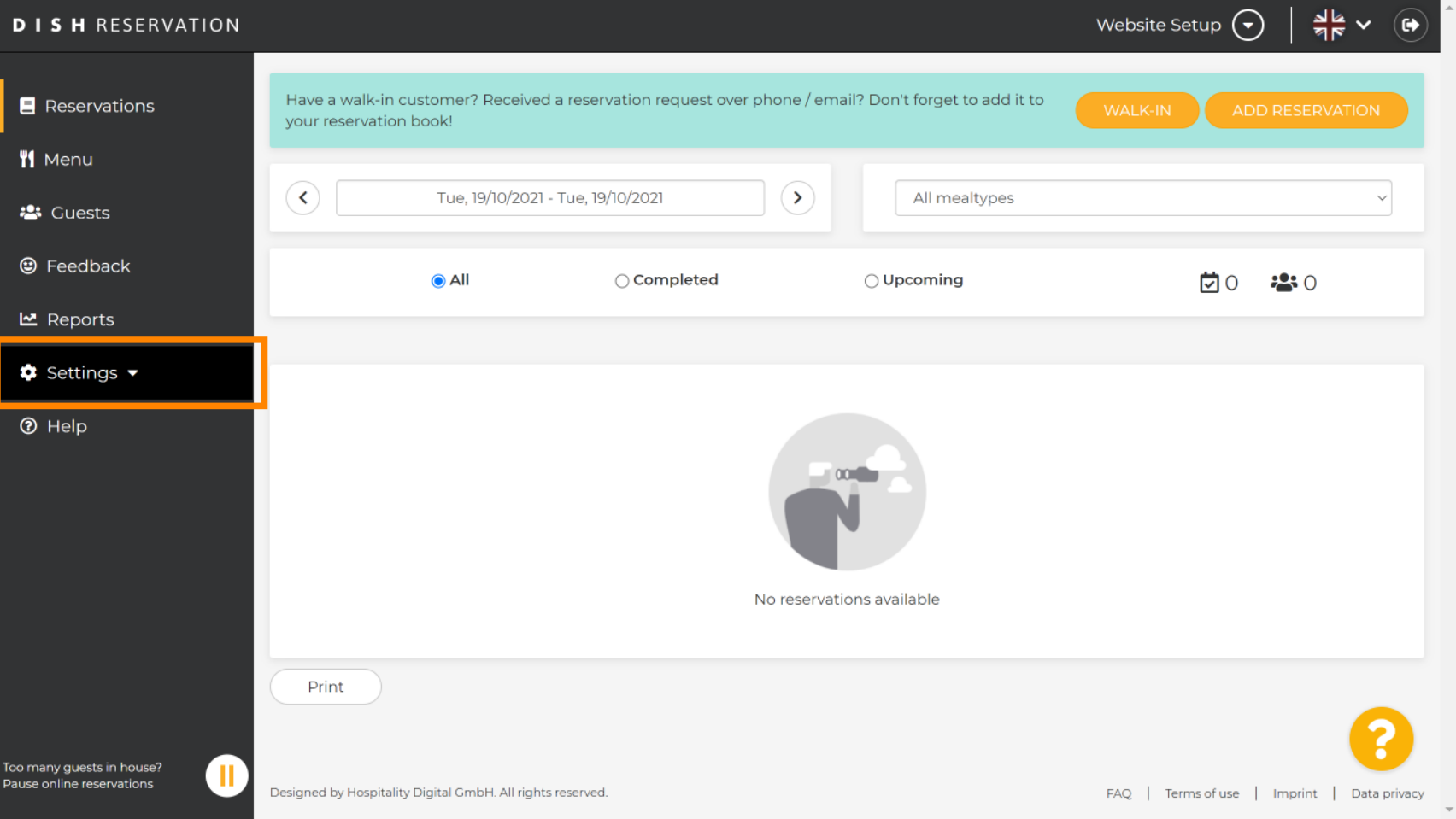

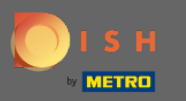

### Wybierz rezerwacje z rozwijanego menu.  $\bigcirc$

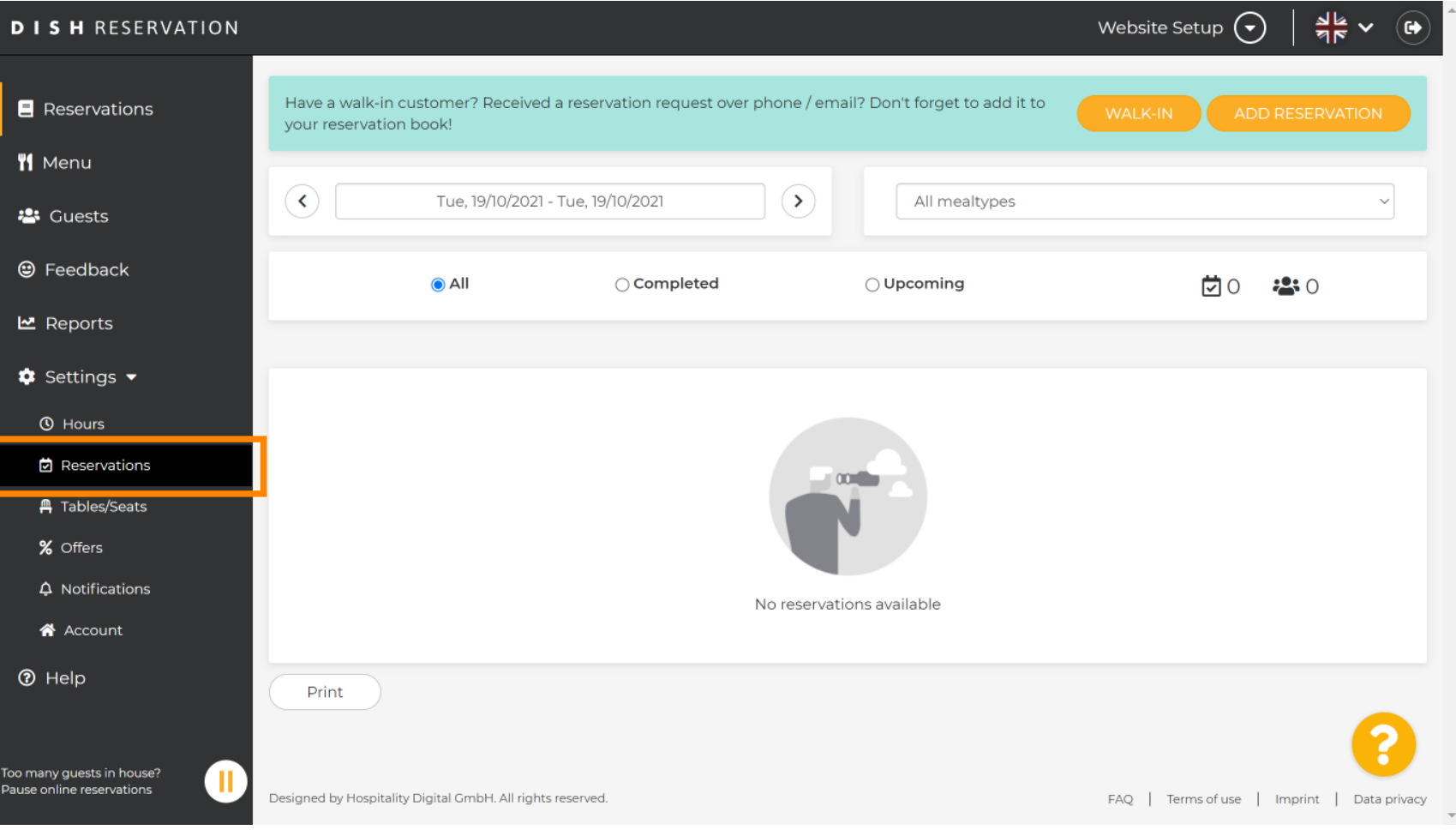

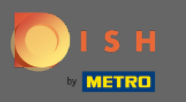

Pamiętaj, aby aktywować rezerwację w Google . Aby to zrobić, kliknij przełącznik. Uwaga: jest to m funkcja premium.

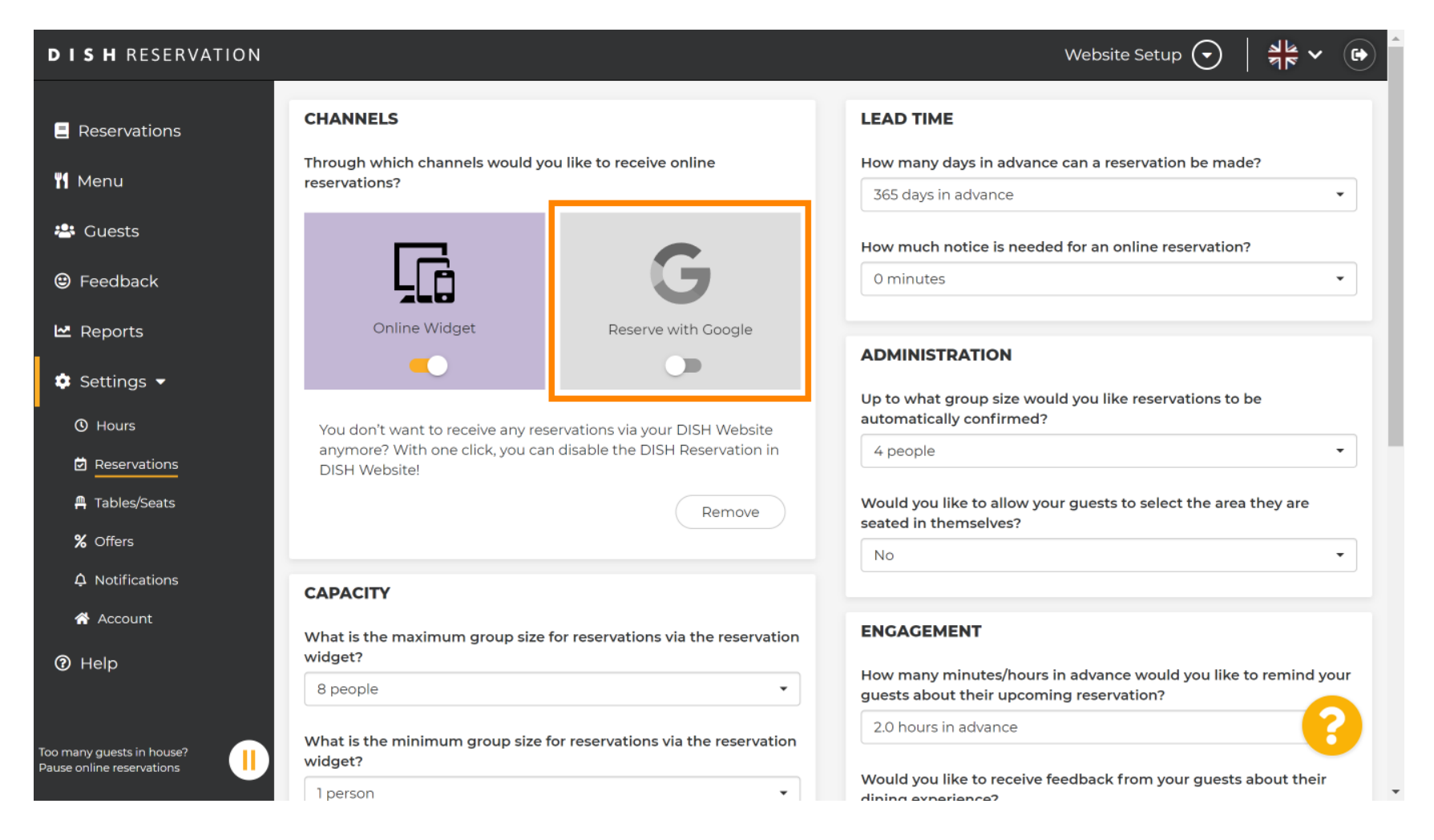

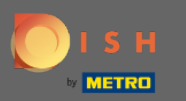

## Gdy skończysz, kliknij pomoc .  $\boldsymbol{0}$

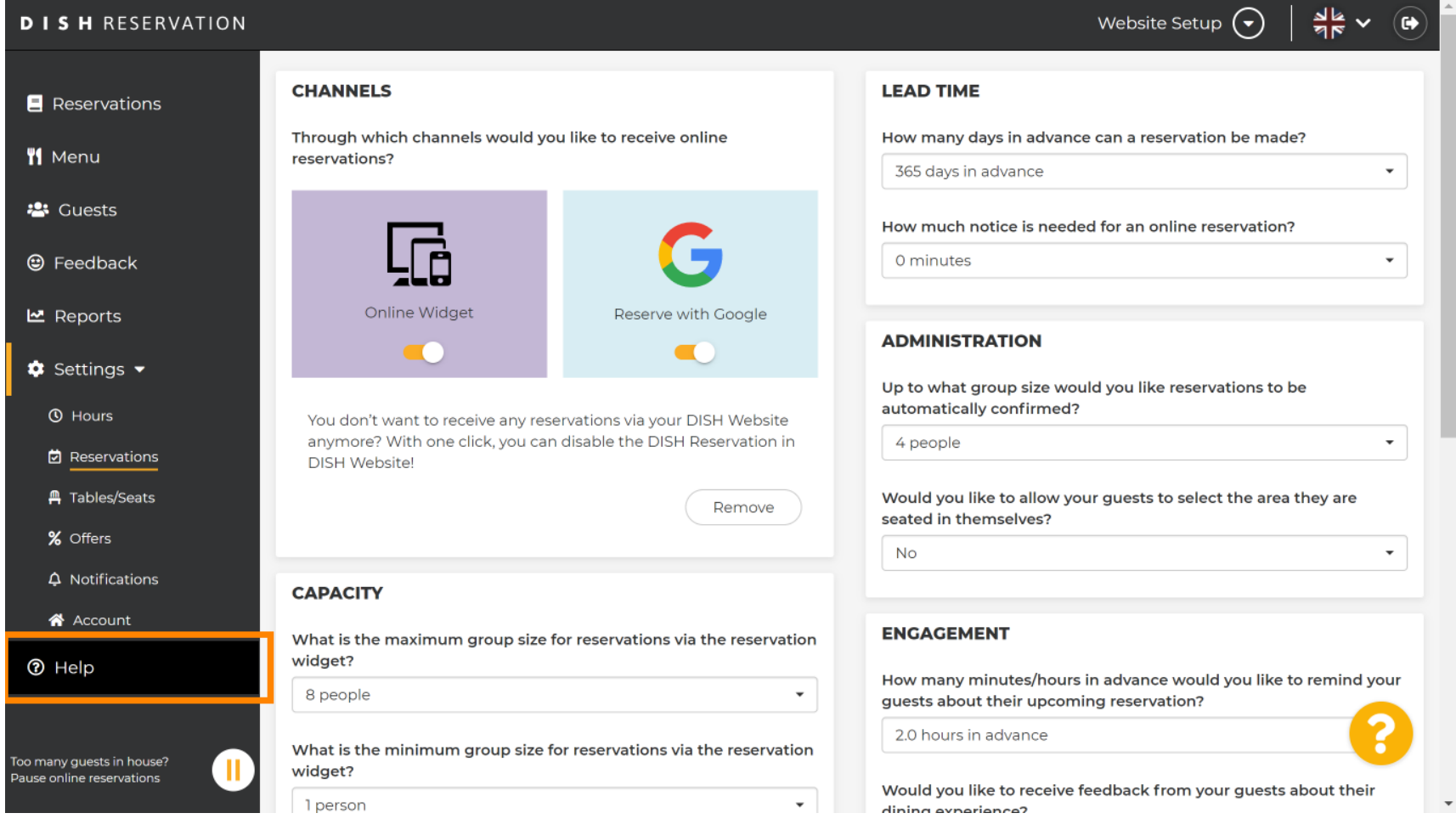

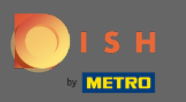

# Teraz kliknij proszę wybierz , aby wyświetlić opcje.  $\boldsymbol{\theta}$

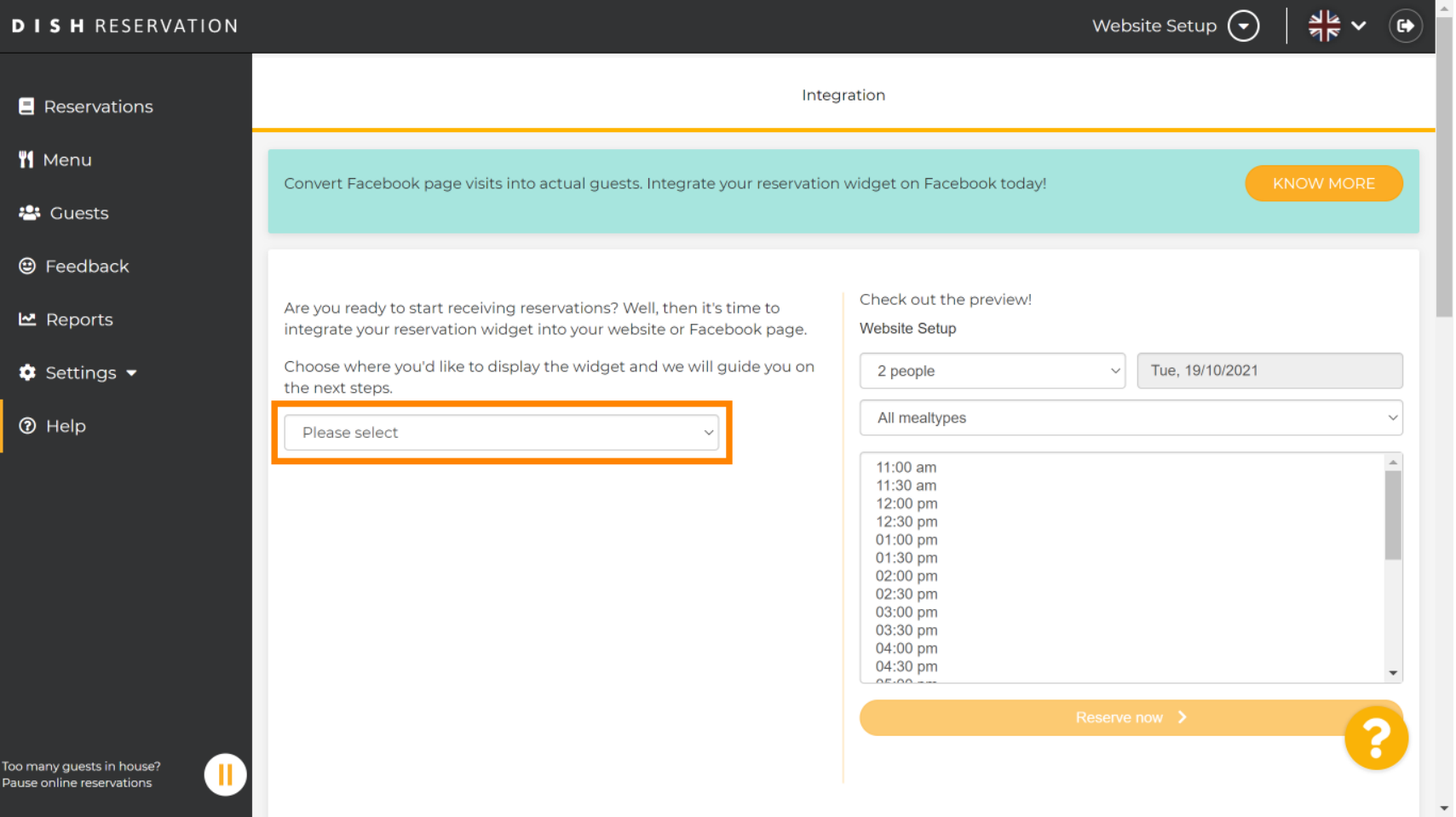

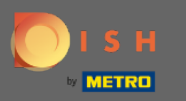

## Wybierz wyskakujący link, klikając go.  $\boldsymbol{0}$

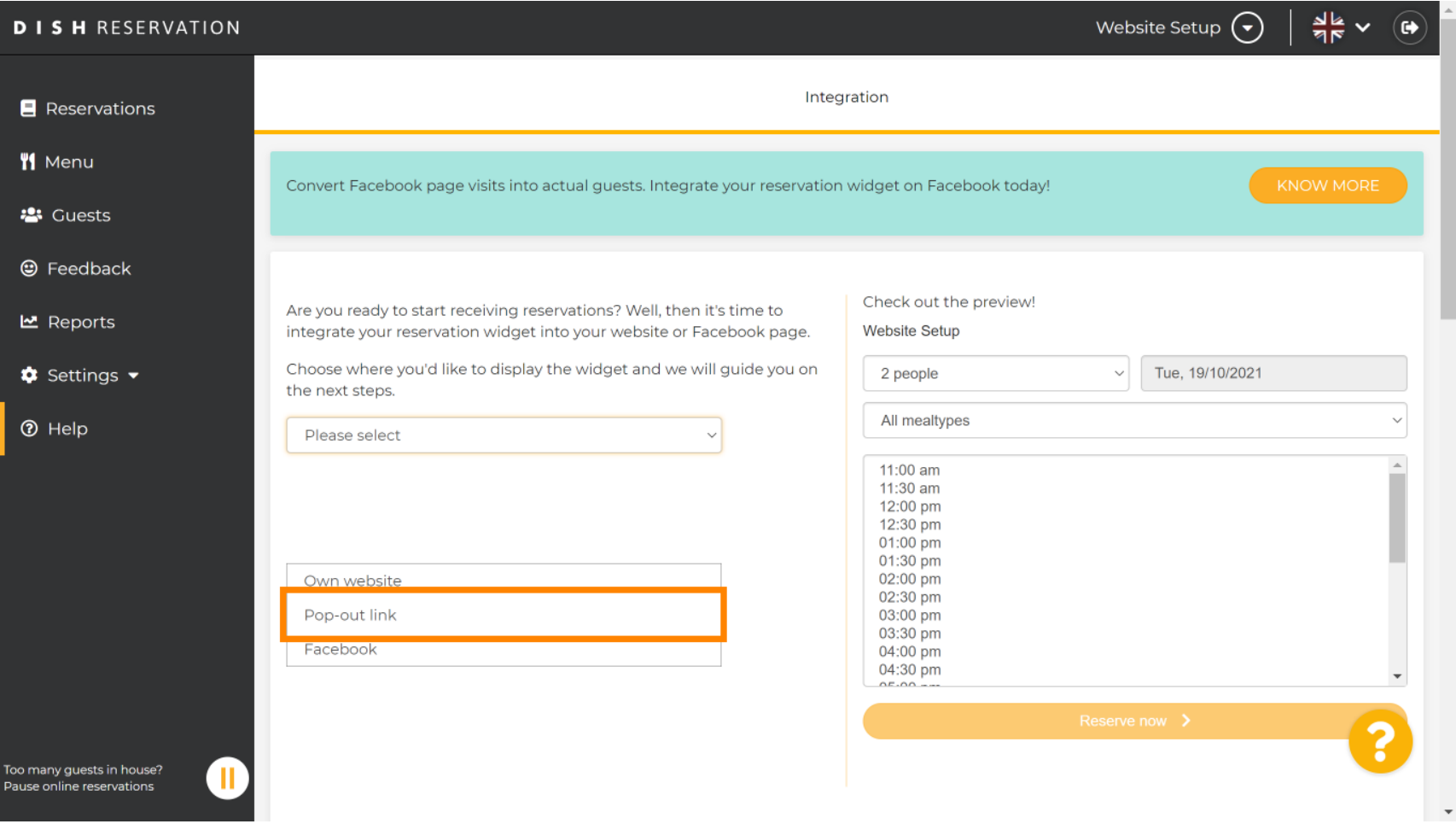

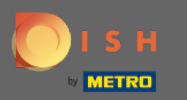

## Kliknij kopię , aby zapisać adres URL potrzebny do integracji z Google Moja Firma.  $\boldsymbol{\theta}$

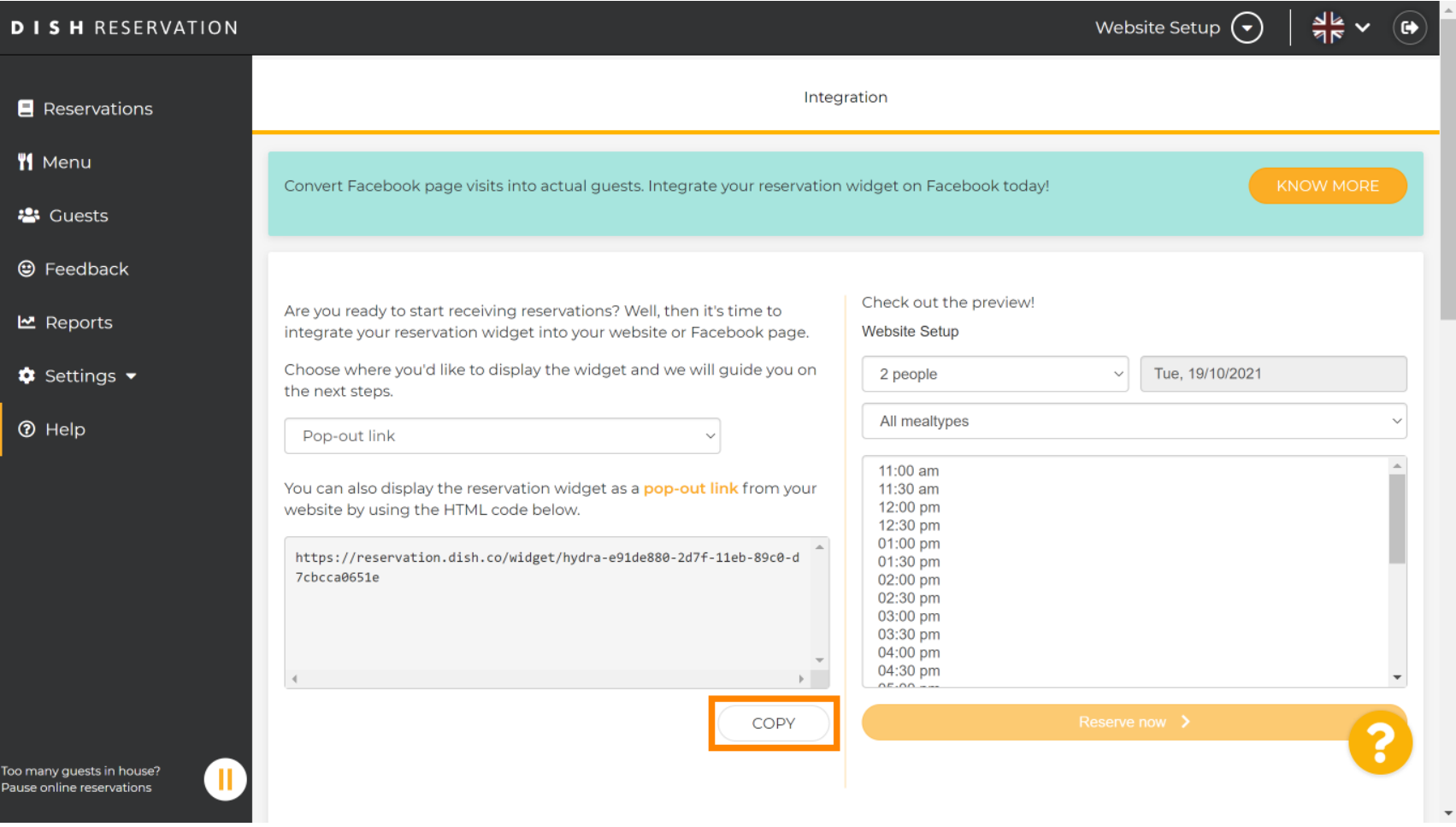

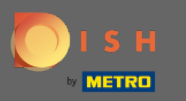

## Teraz kliknij informacje , aby dostosować ustawienia biznesowe. ∩

 $\equiv$  Google My Business

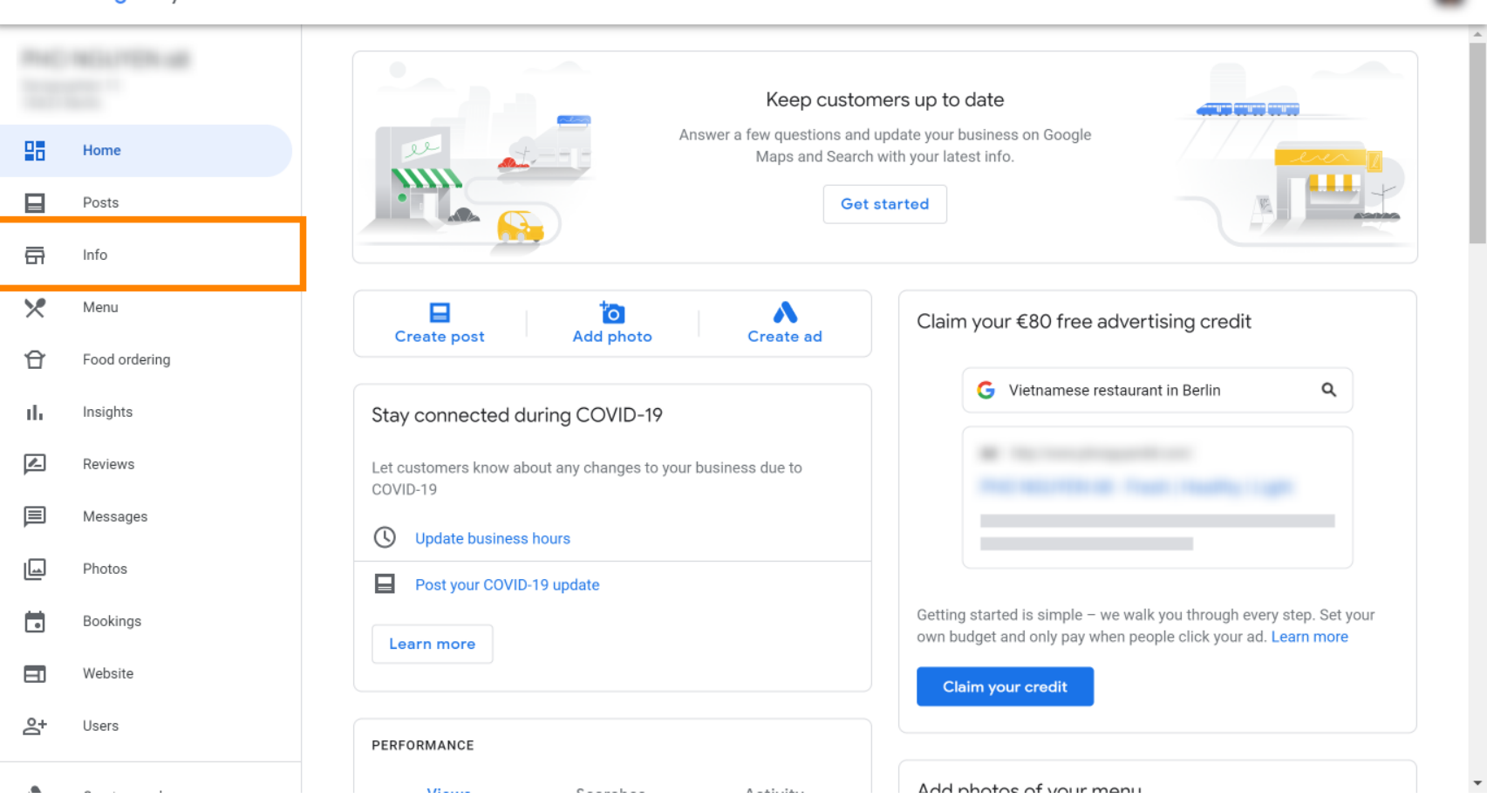

 $\ddot{...}$ 

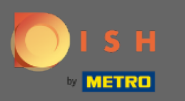

Przewiń w dół, aż dojdziesz do linków do rezerwacji .  $(\mathbf{f})$ 

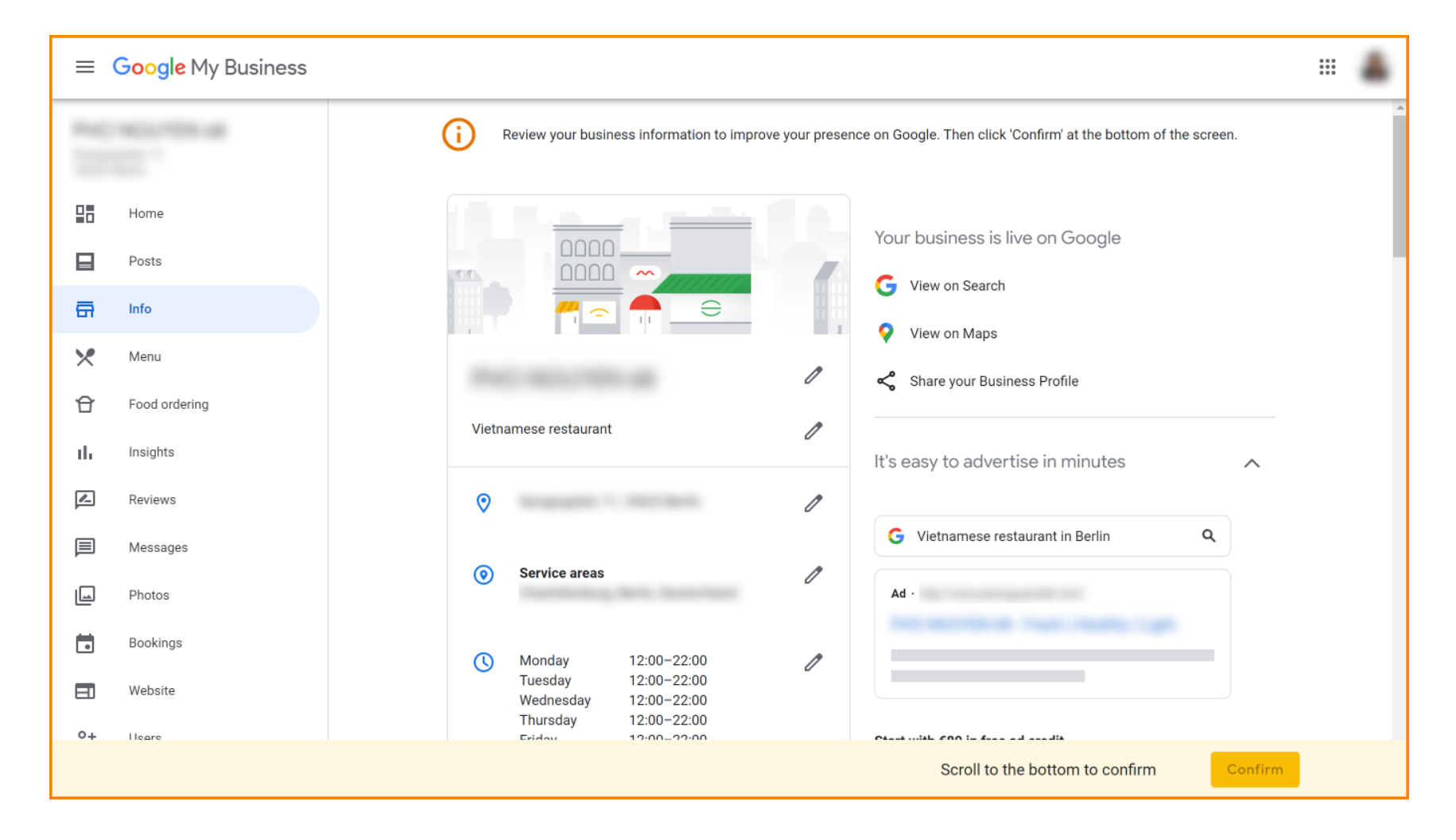

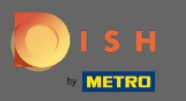

## Kliknij ikonę ołówka, aby dodać lub usunąć linki do rezerwacji.  $\bigcap$

 $\equiv$  Google My Business

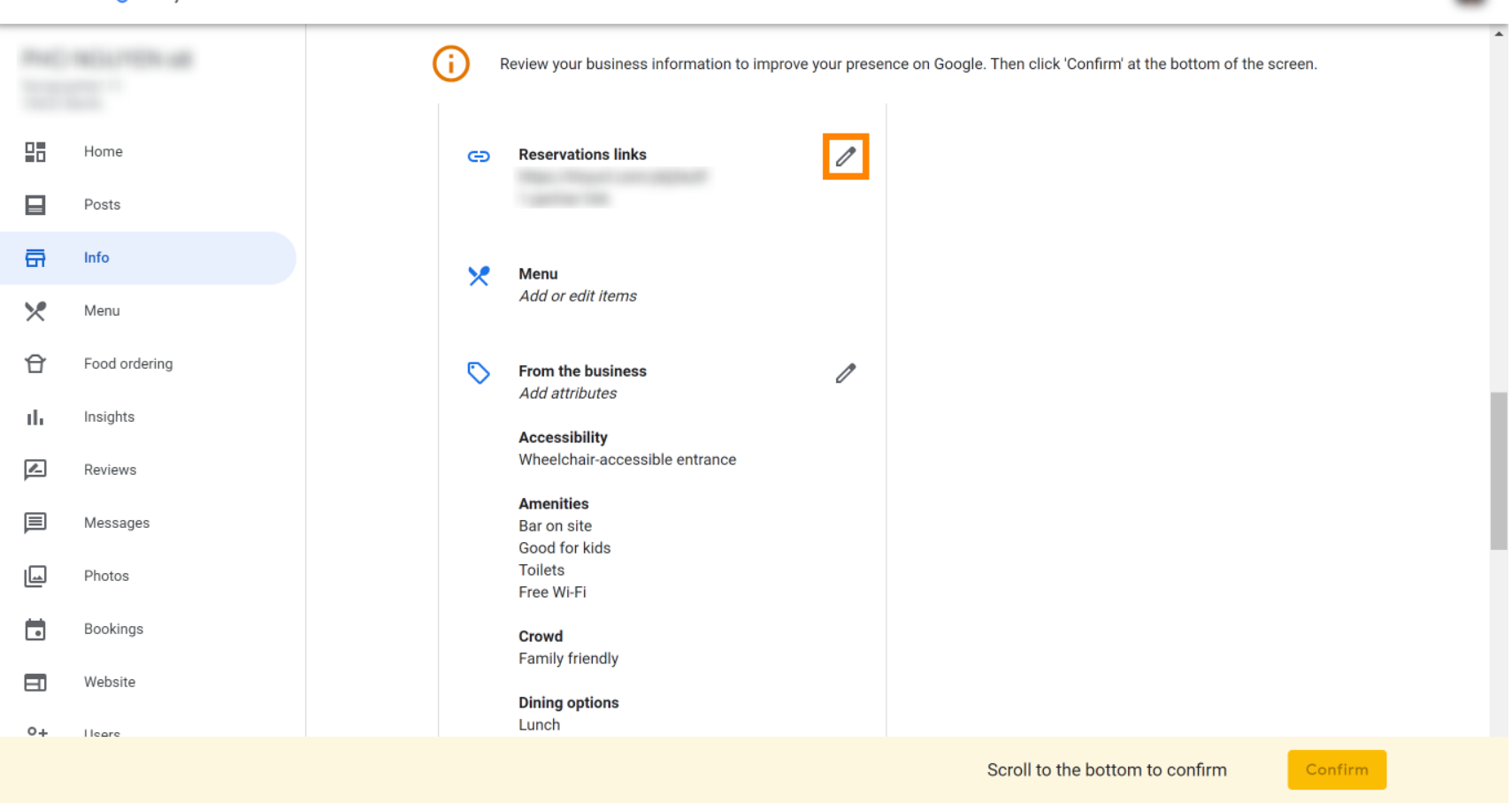

 $\mathbf{ii}$ 

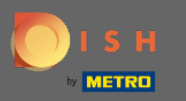

Wklej poprzednio skopiowane URL (link do wyskakującego okienka) tutaj. Λ

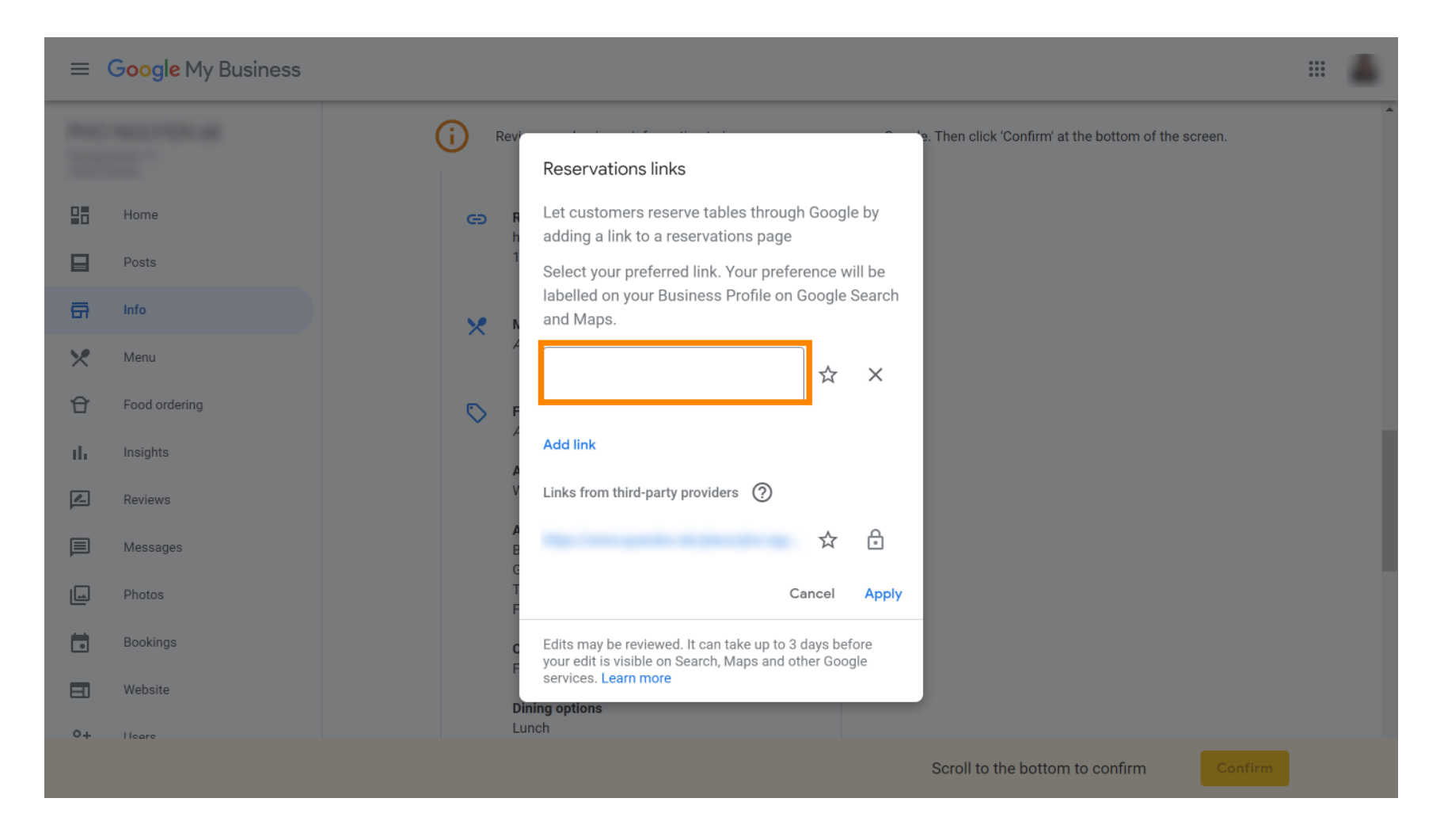

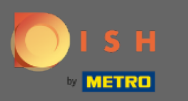

#### Zakończ proces, klikając Zastosuj . Ω

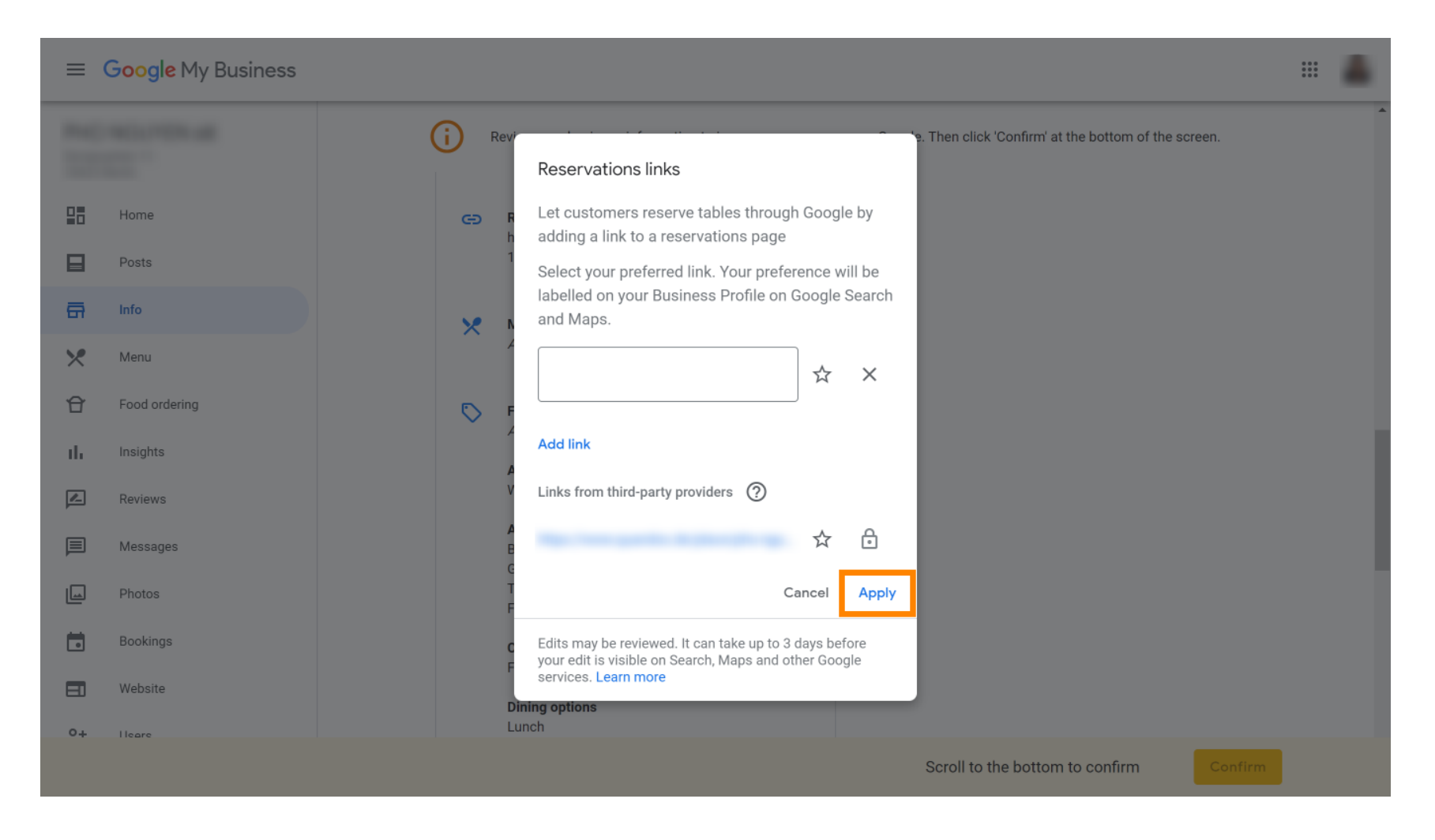

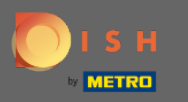

Otóż to. Pomyślnie zintegrowałeś rezerwację DISH z kontem Google Moja Firma. Uwaga: Rezerwacje  $\bigcap$ przez Google mogą pomieścić maksymalnie 12 osób.

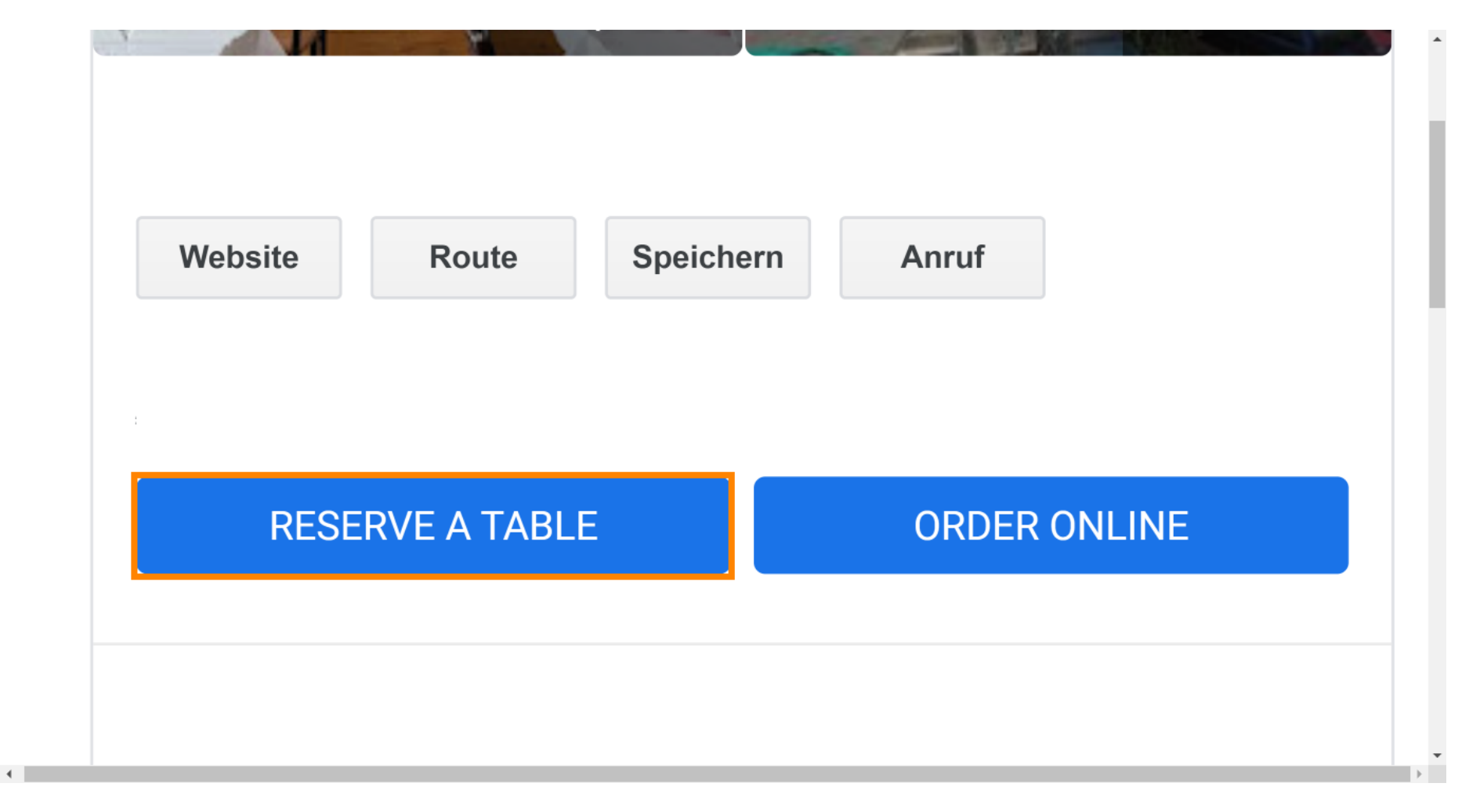